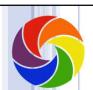

## Working in the Cloud Google Drive / Docs

Sharing Files & Folders With Google Drive

1

# Cloud Storage Comparison

|  |                             | Microsoft<br>OneDrive                                                  | Google Drive                        | Dropbox                                                             | iCloud                                                 |
|--|-----------------------------|------------------------------------------------------------------------|-------------------------------------|---------------------------------------------------------------------|--------------------------------------------------------|
|  | Free<br>storage?            | 5 GB Windows 10<br>1 TB Office 365 Personal*<br>6 TB Office 365 Home** | 15 GB                               | $2\mathrm{GB}$                                                      | 5 GB                                                   |
|  | Cost for<br>More<br>Storage | Without MS Office 365<br>\$2/month 50 GB<br>\$10/month 2 TB            | \$2/month 100 GB<br>\$10/month 2 TB | Must upgrade to<br>Pro for additional<br>storage<br>\$10/month 1 TB | \$1/month 50 GB<br>\$3/month 200 GB<br>\$10/month 2 TB |

 $\mbox{*}$  Office 365 Personal, annual subscription \$69.99 / year  $\mbox{**}$  Office 365 Home, annual subscription \$99.99 / year

GB= Gigabytes TB = Terabytes (Equal to 1,000 GB)

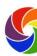

# Download Google Drive

- Download Google drive on your PC drive.google.com
- ➤ Android device
  - Display the Apps icon on your phone
  - · Tap the Play Store icon
  - · Search for Google Drive

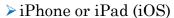

- · Tap the App Store icon
- · Tap Search
- Search for Google Drive

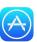

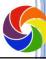

3

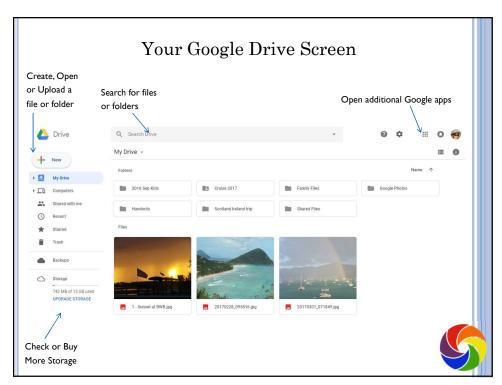

# Creating A Document

- ➤ To create a Google Doc
  - From Google Drive, click New.
  - Choose Google Docs.
  - Type the document. All changes are saved automatically.

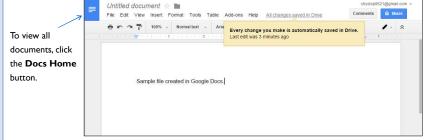

 To name a file, click in the **Untitled Document** box, type a new name and press Enter.

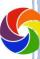

5

# Upload Files & Folders Into Drive

- > Two ways to upload files to Google Drive
  - Drag & Drop files directly into folders or sub-folders
  - · Upload files using Google Drive
    - o Click New and select "File upload"
    - Select the file you want. To select multiple files
      - Click the first file, hold Shift and click the last file to select everything in between.
      - Or click the first file, hold CTRL, click each additional file to select random files in the list.
    - A box showing the progress displays while uploading file(s).

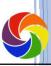

# To Save a Google Doc to Word

- > Open the Google Doc.
- Click **File** on the menu bar.
- Hover over **Download As** and choose **Word**.

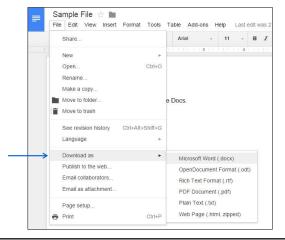

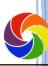

7

# **Character Formatting**

- ➤ Character formatting controls the appearance of letters.
- ➤ To change the font style and size
  - · Select text
  - Click the **Font** list drop down arrow on the toolbar and select a font style.
  - Click the Font Size drop down arrow and choose a size.
- To add emphasis, select text and use Bold, Italic, Underline, Text Color, or Highlight Color.

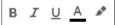

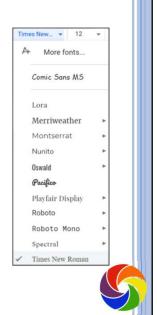

# P Copy Formatting X

- ➤ The Paint Format icon can be used to copy formatting
- ➤ To copy formatting <u>once</u>
  - Select text that has the format to be copied.
  - Click the **Paint Format** icon.
  - Select the text to receive the formatting. The painter is automatically turned off.
- > To copy formatting multiple times in a document
  - Select text that has the format you want to copy.
  - Double-click the Paint Format icon.
  - Select the text to receive the formatting.
  - Continue highlighting additional selections of text throughout the document.
  - Click the Paint Format icon again to turn off the copy format function.
- > To clear all formatting
  - Select the text and click the Clear Formatting ico: X at the end of the toolbar.

<u>Tip</u>: CTRL Z to Undo

9

# Change Case

- > To change the case of characters
  - Select text. Click Format on the menu bar
  - Hover over Text, highlight Capitalization and choose lowercase, UPPERCASE or Title Case.

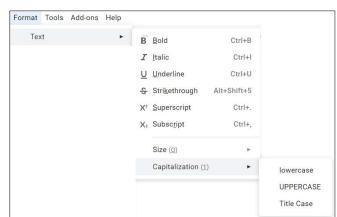

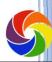

# Line Spacing & Alignment

- > To change line spacing
  - Position the insertion point, or select paragraphs
  - Click the Line Spacing icon on the toolbar
  - Choose your preference
- ➤ To change paragraph alignment
  - Position the insertion point in a paragraph, or select multiple paragraphs.
  - Click Align Left, Center, Align Right, or Justify icons on the toolbar

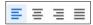

Tip: CTRL A to select all.

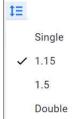

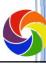

11

Indenting Paragraphs

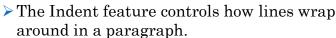

> To indent ALL lines of a paragraph on the Left

- Click the Increase Indent icon
- To decrease the indent of all lines on the left
  - Click the **Decrease Indent** icon
- To decrease the indent on the Right side of the paragraph
  - · Click and drag the right indent marker at the end of the ruler

#### First Line & Hanging Indents

➤ When using a **hanging** indent, the first line of the paragraph stays at the left margin and the remaining lines wrap indented.\_\_\_\_\_

➤ **First** line indent increases the indent of only the first line, similar to pressing Tab at the beginning of every paragraph.

To set a custom indent:

- Click Format on the menu bar Hanging Indent
- · Hover over Align & Indent
- Choose Indentation Options
- Click the drop down arrow under Special and choose your preference

Hyslop & Associates
Computer Training School
200 Titton Road
Titton, NII 03.276
(603) 286.5300

First Line Indent

Hyslop & Associates specializes in computer training and software support. We are conveniently located in the Lakes Region and offer classes to businesses and individuals from Concord, Laconia, Tithon and surrounding towns. Hyslops offers classes in current versions of the conveniently located in the Lakes Region and offer classes to businesses and individuals from Concord, Laconia, Tithon and surrounding towns. Hyslops offers classes in current versions of the control of the control of

13

# Bullets & Numbering

- > To add bullets to the beginning of paragraphs
  - · Select the text
  - Click the **Bulleted List** icon on the toolbar  $\blacksquare$  •
- To customize the bullet symbol
  - · Click Format on the menu bar
  - Choose Bullets & numbering, List options and click More bullets.
  - Select a Category and choose from the hundreds of available symbols.
- > To number paragraphs
  - Select paragraphs and click the **Numbered List** icon on the toolbar

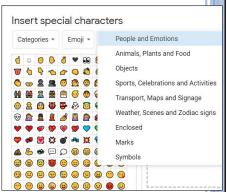

### Working With Tabs

Default tab stops are preset every half inch.

- Tabs can be set on a paragraph-by-paragraph basis.
- ➤ When custom tabs are set, the default tabs disappear automatically.
- ➤ If you press SHIFT ENTER at the end of each line the entire list will be treated as a single paragraph and will be updated when you make a tab change.
- > To toggle the ruler on / off
  - · Click View on the menu bar
  - · Choose Show Ruler

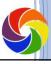

15

#### Tabular Columns

- ➤ To set a tab
  - · Click where you want the tab on the ruler
  - The tab alignment options display
  - Select your preference
  - · Set additional tabs as needed
  - At the end of each line press SHIFT ENTER until you reach the end of the list

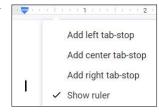

- To move a tab
  - · Click and drag the tab set arrow to a new location
- > To delete a tab
  - Click and drag the tab set arrow down away from the ruler and release the mouse button

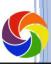

### **Inserting Tables**

- Click **Insert** on the menu bar
- ➤ Choose **Table**
- > Select the number of columns & rows in the grid.

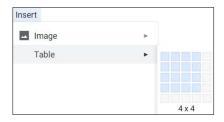

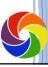

17

# Format a Table

- Click in the table or select cells
- Click **Format** on the menu bar
- ➤ Choose **Table** 
  - · Insert or delete rows
  - · Insert or delete columns
  - Select and merge multiple cells
  - Distribute space evenly between columns or rows
  - Use Table Properties to control border color, cell padding and table alignment
- > To control table borders
  - Select cells, click the
  - Select the borders you want to format. Click the border color and width icons above the ruler

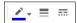

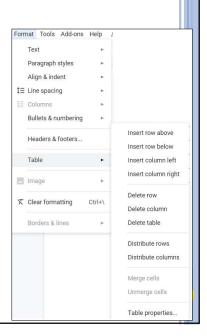

# Page Numbering

- ➤ To insert page numbers
  - Click anywhere in the document
  - · Click **Insert** on the menu bar
  - Choose Page numbers
  - Choose a numbering style
    - The samples in the left column will start numbering with the first page.
    - The samples in the right column assume you have a title page and will not number the first page.

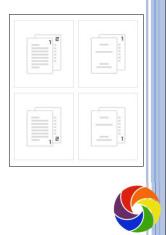

19

#### Headers & Footers

- To create a document header or footer
  - Click anywhere in the document
  - · Click **Insert** on the menu bar
  - Choose Header & Footers
  - Click Header or Footer
  - The header/footer window displays
  - · Type the text you want on each page
  - Select **Different first page** if you want to skip the first page

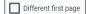

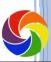

# **Inserting Pictures**

- ➤ To insert an image
  - · Click where you want the picture
  - · Click **Insert** on the menu bar
  - Choose Image
  - Choose Upload from Computer or Search the Web
  - · Double click to insert the image
- ➤ Image wrap options
  - In line with text aligns the bottom right corner of the image next to text
  - Wrap text allows you to drag the image and wrap text around the picture.
  - Break text forces text above or below the image

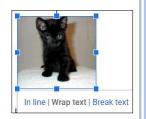

Crop image

Reset image

Image options..

Replace image

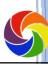

21

# Format an Image

- ➤ To format an image
  - · Select the image
  - Click **Format** on the menu bar
  - Hover over Image to display format options
  - OR, select the image and use the Image format buttons on the toolbar

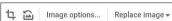

- ➤ To crop
  - Select the image and click crop. Drag the selection handles on each side of the picture. Click the crop icon again
- ➤ Image options
  - · Used to recolor the image
  - · Adjust brightness and contrast
  - Adjust transparency

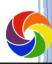

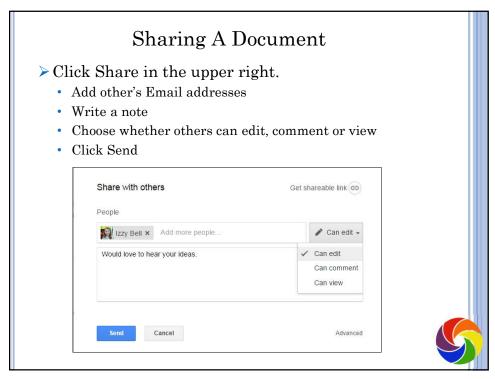

23

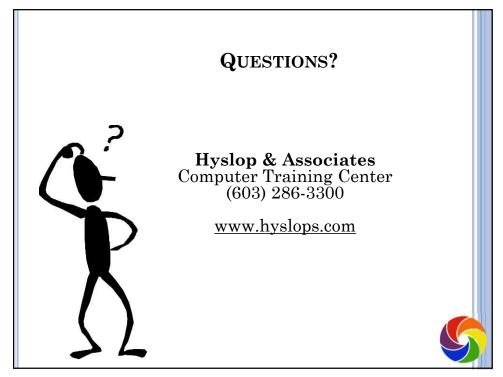